# マカフィー セキュリティサービス 「Android 版」インストール方法

マカフィー セキュリティサービスの Android 端末向けのダウンロード・インストール、製品の登録方法につい て、ご説明いたします。

※画面はイメージです。実際と異なる場合があります。

[注意事項]

・お申し込み手続きはパソコンからも可能ですが、ダウンロード以降のお手続きは、Android 端末からとな ります。

・ダウンロード以降のお手続きにおいて、事前に Google Play (旧 Android マーケット)への Google アカウントの登録が必要となります。

・ご利用の Android 端末に、他のセキュリティ製品(マカフィー製品含む)がインストールされていない か、必ずご確認ください。既に他のセキュリティ製品(マカフィー製品含む)がインストールされている場合 は、アンインストールを行ってから、あらためて「マカフィー セキュリティ」をインストールしてください。

・お手続き時の Android 端末への SMS 送信には、お時間がかかる場合がございます。

#### Android タブレット・スマートフォンへのインストール方法

1.ソフトウエアのダウンロードやご利用状況の確認はマイ アカウントページで行います。

マイページにアクセスし、ログイン画面が表示されました ら、ユーザーID とパスワードをご入力し、ログインしてくださ い。

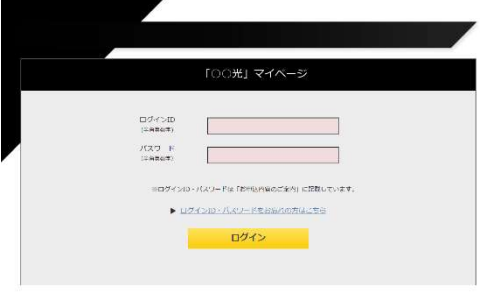

ログイン後、ご利用中オプションの一覧から「マカフィー・マル チデバイスセキュリティ 10 デバイス」をクリックし、マカフィーID の横に表示される「マイアカウントページへ」ボタンをクリックし ます。

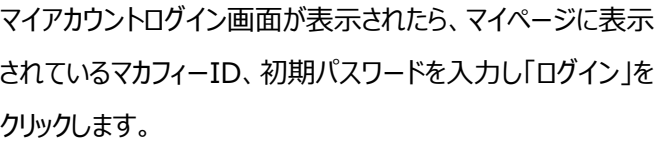

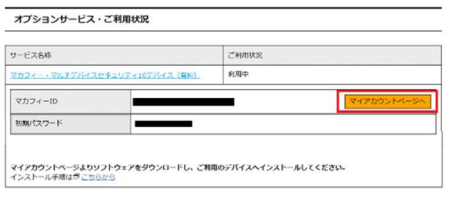

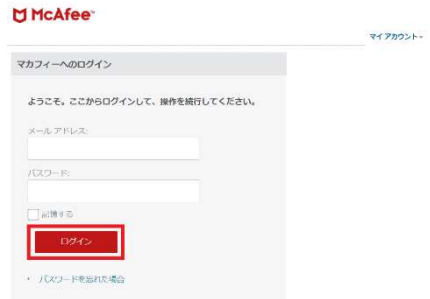

2.マイアカウントページが表示されたら、右上のプルダウン で、[モバイル]が選択されていることを確認し、[リンクの送 信]をクリックしてください。

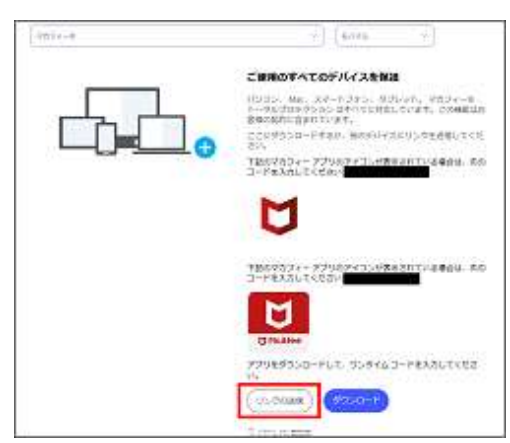

3.メールアドレスまたは携帯電話番号を入力の上[送 信]をクリックします。

4. スマートフォン/タブレットでダウンロードリンクが記載さ れたメール/SMS を受信します。

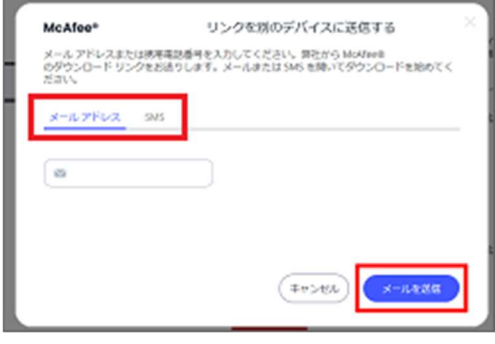

5.送信されたメール/SMS に記載のリンクにアクセスし、 [ダウンロード]をタップします。

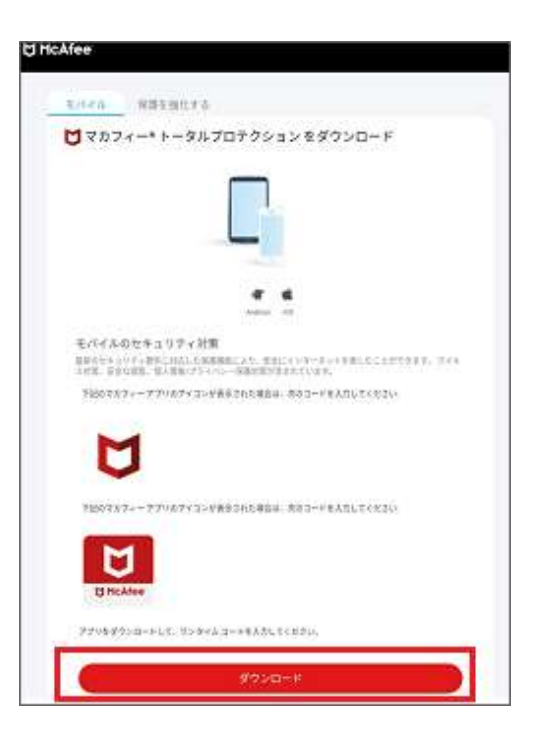

6.Play ストアにアクセスし、[インストール]をタップしま す。

※もしインストール中に権限を要求する画面が表示され た場合は、すべて許可します。

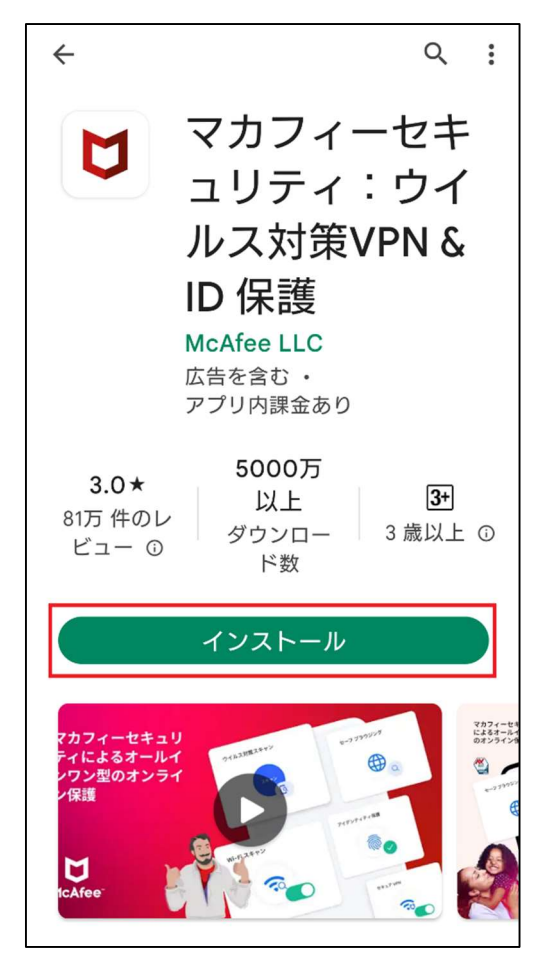

7.アプリのインストールが完了したら、[開く]をタップしま す。

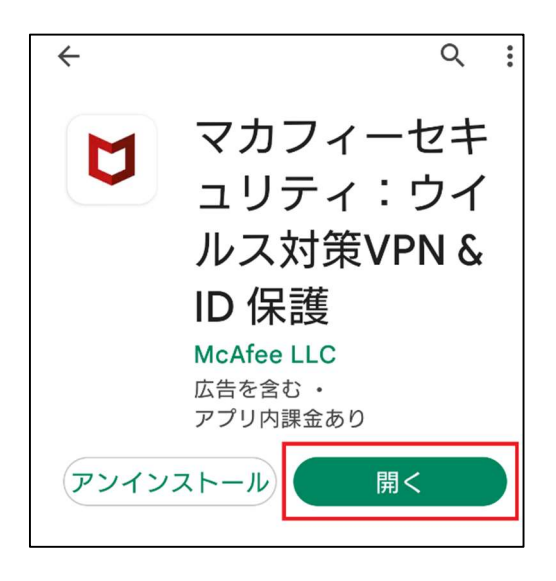

8.使用許諾条件とプライバシー通知の確認を求める画 面が表示されます。

いずれも問題がなければ、[同意して続行]をタップしま す。

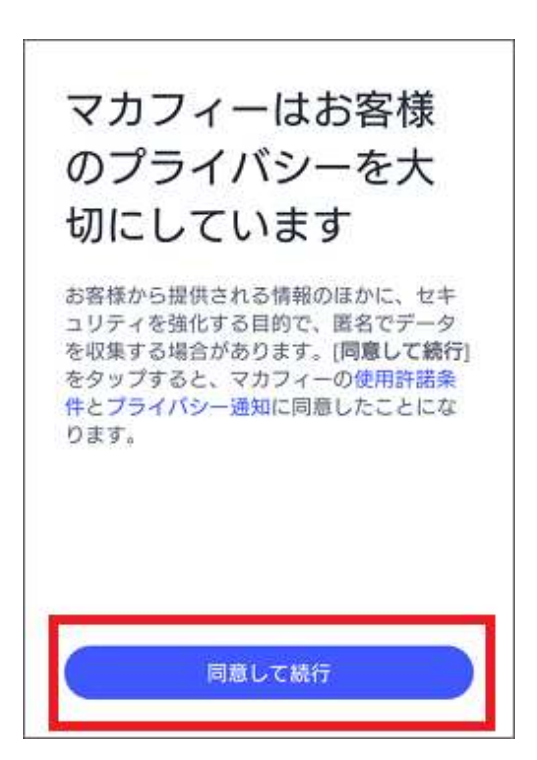

## 9.マカフィーモバイルセキュリティのチュートリアルが開始さ れます。右下の矢印アイコンをタップして進めます。

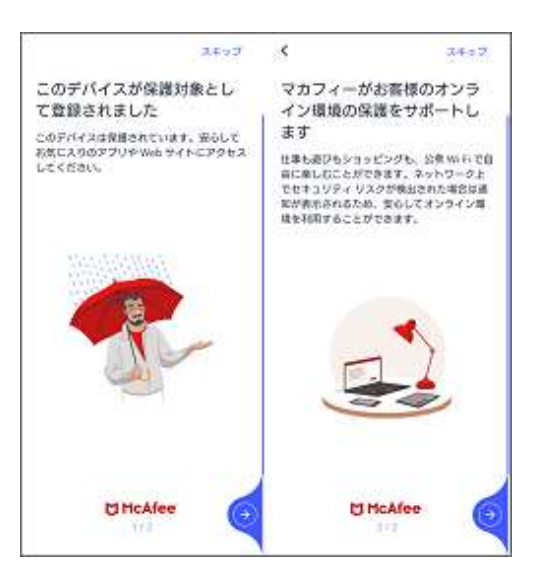

10.アカウントをお持ちでない場合は、[アカウントを作成 する]を選択し、お手持ちのメールアドレスと任意のパスワ ードを設定し進みます。

※マカフィーアカウントをお持ちの場合は、[サインイン]を 選択して、メールアドレスとパスワードを入力しログインして ください。

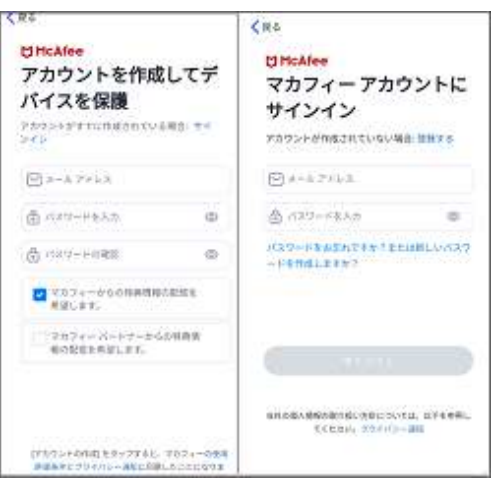

11. ログインが正常に完了すると、「ようこそ!さあ、始め ましょう」という画面が表示されます。画面をタップします。

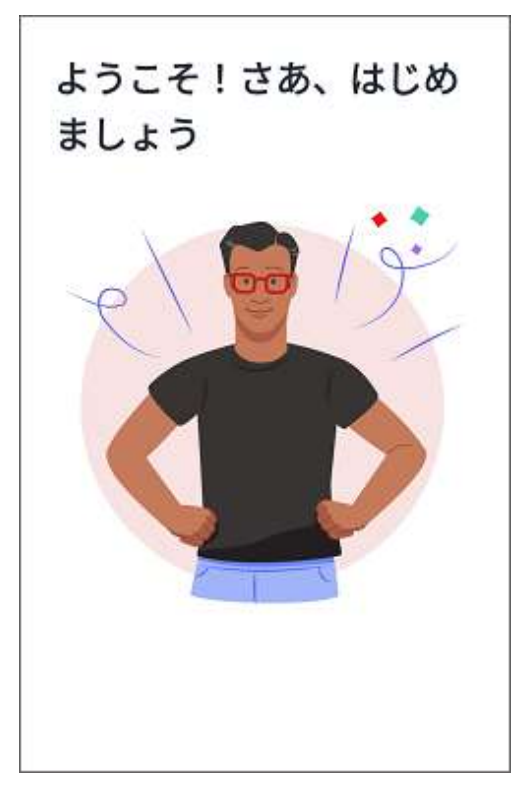

12.アカウント作成、ログインが成功すると、初回スキャン に関する画面が表示されます。

今すぐスキャンを行う場合は、[今すぐスキャン]をタップしま す。[後でスキャン]を選択して、後からスキャンを行うこと もできます。

## スキャンを実行して Wi-Fi とアプ リが安全かどうか確認しましょう このスキャンでは、Wi-Fi ネットワークとアプリにセ キュリティ上の脆弱性がないかどうかを確認するた め、多少時間がかかる場合があります。

#### ⊙ スキャンの仕組み

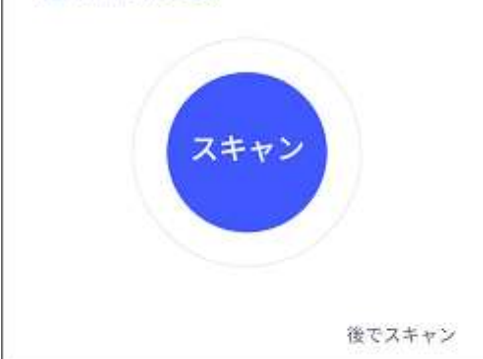

※スキャンに関する詳細を確認したい場合は、[スキャン の仕組み]をタップします。

※初回スキャンの際に、位置情報の権限を求められる場 合がございます。ネットワークのスキャン時に必要なため、 「オンにする」、「常に許可」をタップして進めてください。

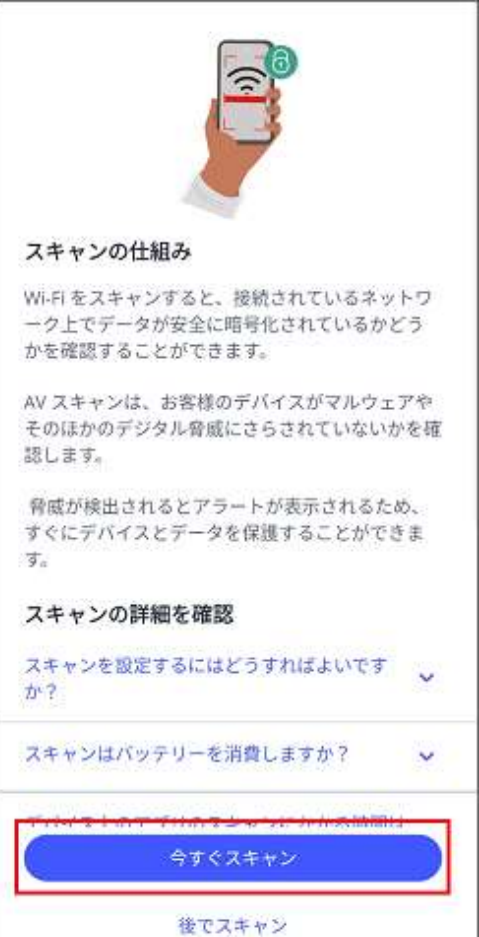

13.スキャンが終了したら、ホーム画面に移動します。これ で製品のインストールは完了です。

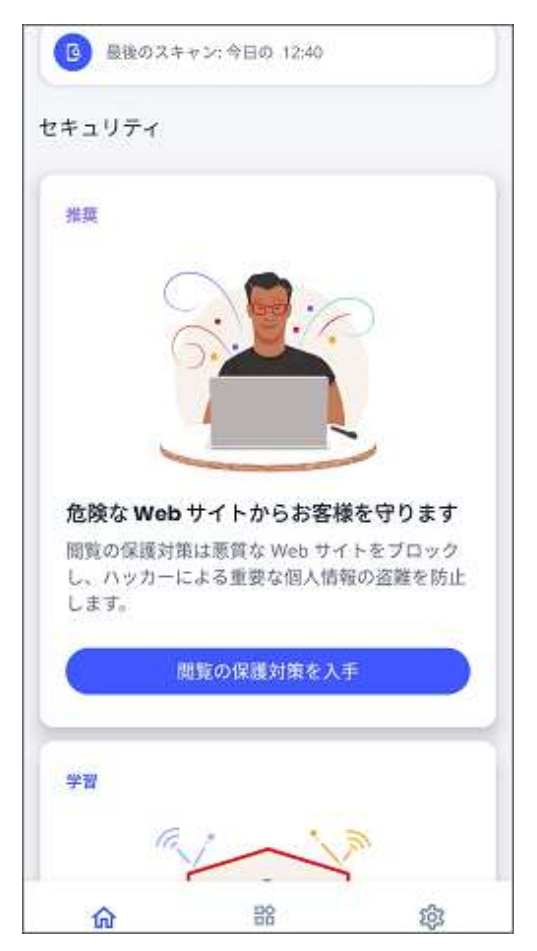